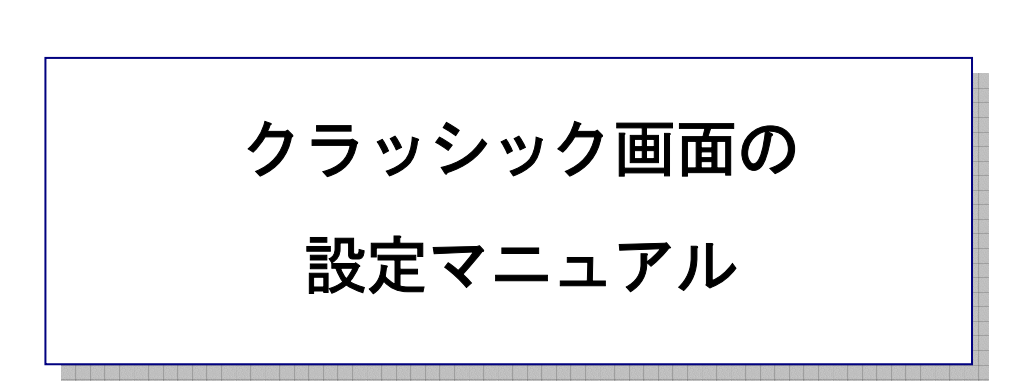

作 成:寺 岡 善 隆 編 集:中島幸喜・町中道子 作成日:2 0 0 5 年 7 月

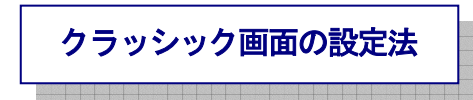

「コントロールパネル」を開き、下矢印キーで「タスク バーと [スタート] メニュー」まで行き[Enter] し、設定画面を開きます。

フォーカスは「タスクバーのタブ」にありますので、[Tab キー]で各項目をたどり「タスクバー」の設 定を行なってください。

٦.

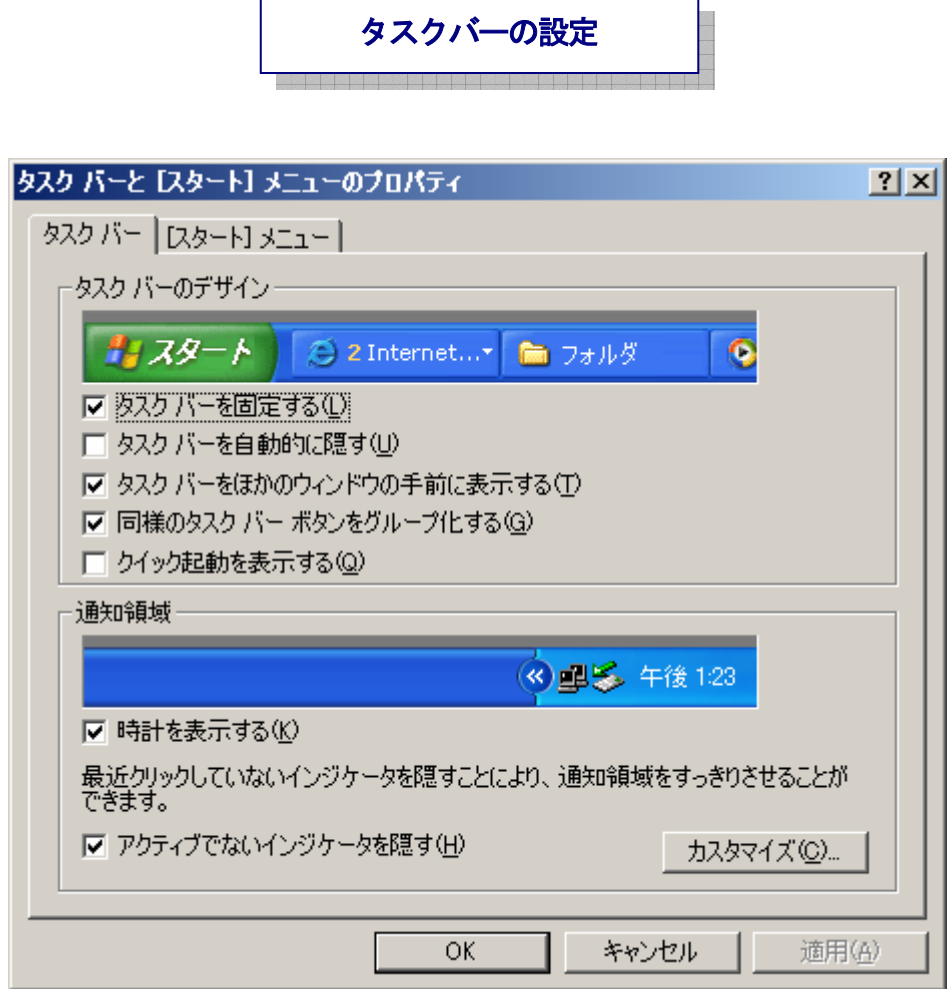

¾ タスク バーを固定するのチェックボックス : チェック

Г

- ¾ タスク バーを自動的に隠すのチェックボックス : チェック・なし
- ¾ タスク バーをほかのウィンドウの手前に表示するの チェックボックス :チェック
- ¾ 同様のタスク バー ボタンをグループ化するの チェックボックス :チェック
- ¾ クイック起動を表示するの チェックボックス : チェック なし
- ¾ 時計を表示するの チェックボックス : チェック
- ¾ アクティブでないインジケータを隠すの チェックボックス : チェック
- ¾ カスタマイズ ピッピッピのプッシュボタン
- ¾ OKのプッシュボタン
- ¾ キャンセルのプッシュボタン

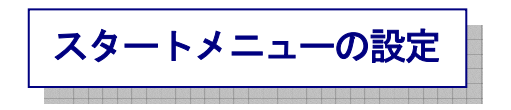

変更したときには「適用」で[Enter]し、[Tab キー]で「タスクバーのタブ」まで行き、

右矢印キーを一度押し「スタートメニューのタブ」に移り、[Tab キー]で各項目をたどり、

「スタートメニュー」の設定を行なってください。

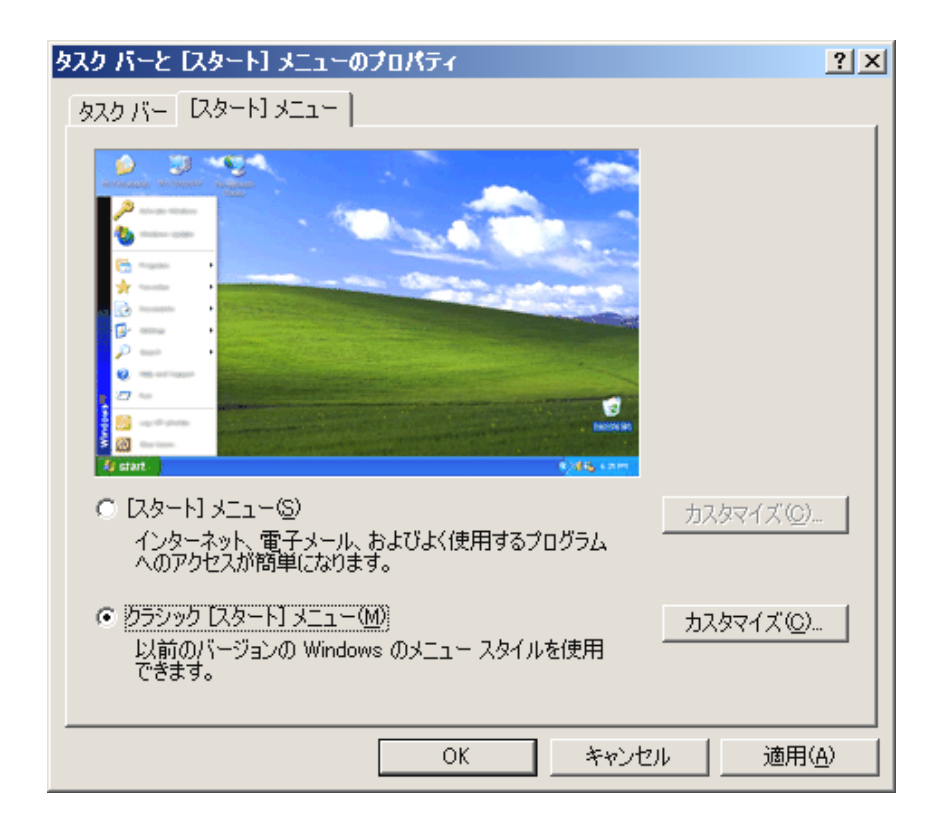

¾ラジオボタンクラッシック スタート メニュー

ここで、「クラッシック スタートメニュー」と「スタートメニュー」の切り替えが、上下矢印キーで行なえ ます。

¾カスタマイズ ピッピッピのプッシュボタン

¾OKのプッシュボタン

¾キャンセルのプッシュボタン

変更したときには「適用」で[Enter]、さらに[Tab キー]で「OK」まで行き[Enter]します。 これで、「クラッシック画面」の設定は終わり、画面がクラッシックスタイルで表示されるように なります。

なお、チェックの[On/Off]の切り替えは[Space キー]で行なってください。 ラジオボタンの所は、上下矢印キーで、項目を選択してください。

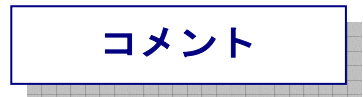

私たち、音声を使ってパソコンを操作している者にとっては、「クラッシック画面」にすることにより、 「スタートメニュー・コントロールパネル・デスクトップ」内などの項目が縦一列に並んでくれます。 従って、上下矢印キーだけで、目的の項目を探すことができるようになります。

「スタートメニュー画面」では、縦・一列には並んではなく縦横、何列かに並び、

上下左右の矢印キーを使って目的の項目を探さなくてはいけなくなってしまいます。

見える方は、画面を見て目的の項目を探しますのでクラッシック画面」でも

「スタートメニュー画面」でもどちらでもかまわないのでしょうが・・・。

私たち、音声を使ってパソコンを操作する者にとっては、

上下矢印キーだけで項目を探すことができるのはとても便利なのです。

ですから、「クラッシック画面」にすることにより、私たちはパソコンを便利に操作することができる ようになります。